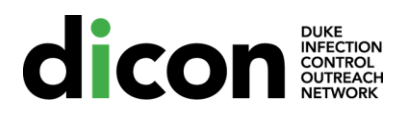

## **American University of Beirut (AUB) Beirut, Lebanon**

## **New User Registration Process to Gain Access to DICON Training Course**s

- **1. Go to the website https://dicontraining.medicine.duke.edu**
- **2. Click on Signup in the upper right hand corner**
- **3. Create an account** 
	- **a. Add your name and your AUB email address (if applicable), and create a password.**
	- **b. List your credentials**
	- **c. Institution: American University of Beirut**
	- **d. Street Address: include either your home or the hospital's address**
- **4. Submit**
- **5. Look for confirmation email in your inbox.**
- **6. Confirm your account by clicking on the provided email link.**
- **7. Accept terms of service.**
- **8. Navigate to the home page and click Join Group**
- **9.** Enter Group Key: **cvcaub23**
- **10. Return to home page**
- **11. Click on the course you wish to complete**
- **12. Start Course**
- **13. Please complete this entire module, including the exam at the end.**

**If you have trouble logging in or finding the course, please email DICONtraining@duke.edu or call (919) 684-4560.** 

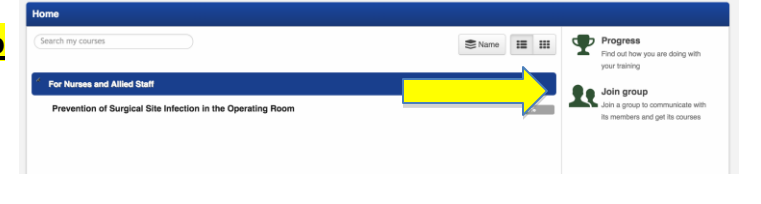

## **American University of Beirut (AUB) Beirut, Lebanon**

## **Returning User who forgot password to DICON Training Courses or an existing user who has been requested to reset your password due to the creation of new DICON website**

- **1. Go to the website https://dicontraining.medicine.duke.edu**
- **2. Click on Login in the upper right hand corner**
- **3. On next screen, enter your user name which is your email address**
- **4. Click on ? next to password line to indicate you forgot your password**
- **5. On next screen, enter your email address and request new password**
- **6. Look for email in your inbox and follow instructions to reset your password**
- **7. Follow the link back to website and reset your password**
- **8. Make sure you are a member of your group (AUB and the group code is cvcaub23)**
- **9. On the home page, click on training course you want to complete**
- **10. Start course or return to the last page you had started and partially completed the course after July 1, 2016**
- **11. Please complete this entire module, including the exam at the end.**